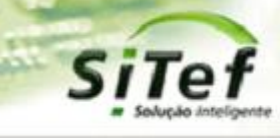

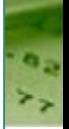

# **Roteiro de Instalação e Configuração**

## **Módulo Givex**

*Para segurança de seu ambiente, consulte sempre o documento Guia de Implementação SiTef PCI que pode ser encontrado na pasta de instalação do SiTef ou no link* 

*[https://www.softwareexpress.com.br/distri/aplicativos/GuiaImplementacaoSiTefPCI.zip.](https://www.softwareexpress.com.br/distri/aplicativos/GuiaImplementacaoSiTefPCI.zip) Ele contém as* 

*orientações de configurações do seu servidor SiTef para atender as regras do PCI PA-DSS.*

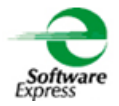

#### Conteúdo

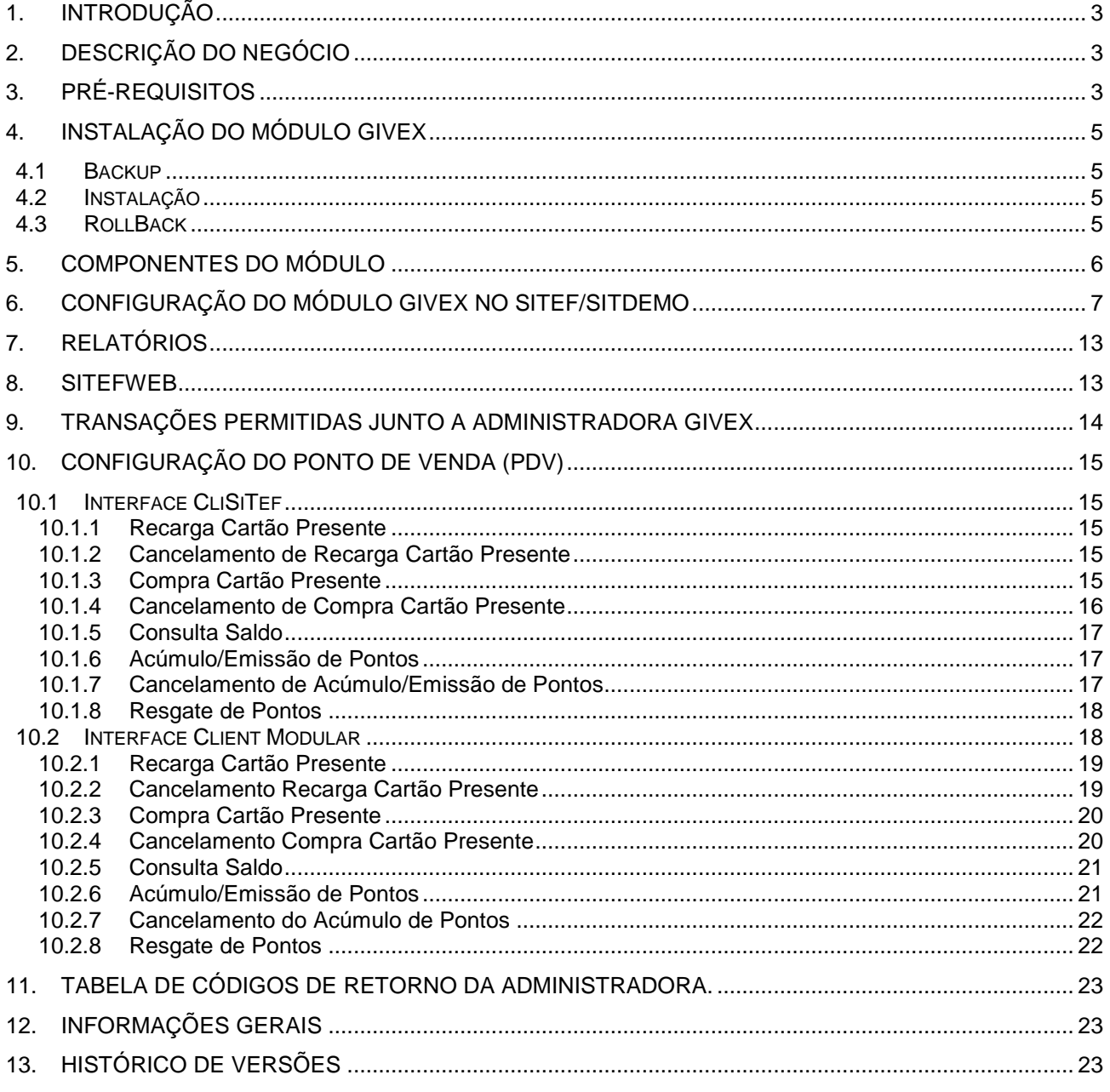

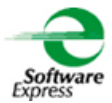

## <span id="page-2-0"></span>**1. Introdução**

Este documento destina-se ao usuário que pretende instalar e configurar o módulo Givex no SiTef 5, SiTef 6 ou no SitDemo 6.

## <span id="page-2-1"></span>**2. Descrição do Negócio**

A Givex opera com cartões pré-pago (gift/fidelidade), possui também a emissão de pontos por produtos vendidos ou por código de promoção. Os cartões Givex possuem Bin registrado.

## <span id="page-2-2"></span>**3. Pré-Requisitos**

Abaixo apresentamos as versões mínimas das interfaces, conforme a versão do SiTef ou SitDemo utilizada:

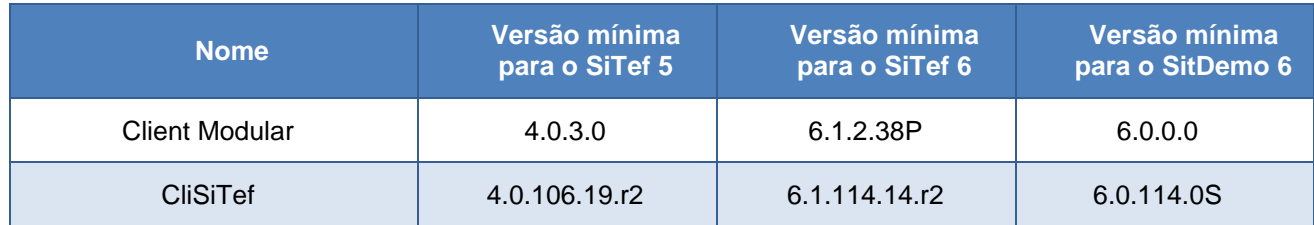

As interfaces dos PDV's somente são compatíveis com a versões específicas do SiTef/SitDemo informadas acima.

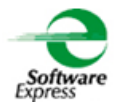

Link para download das versões atualizadas:

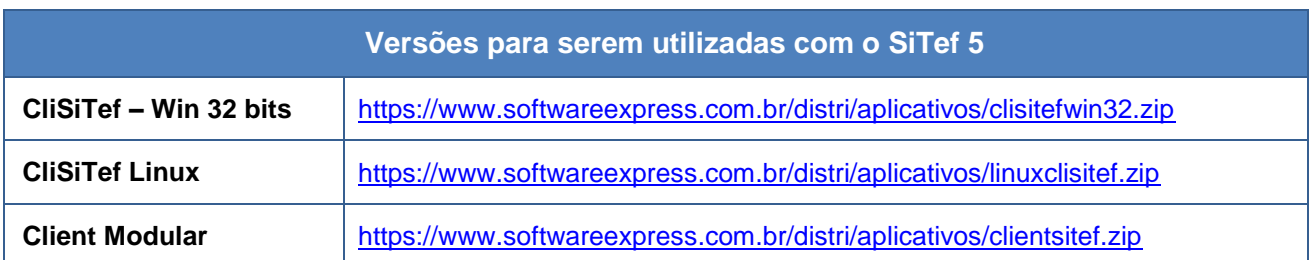

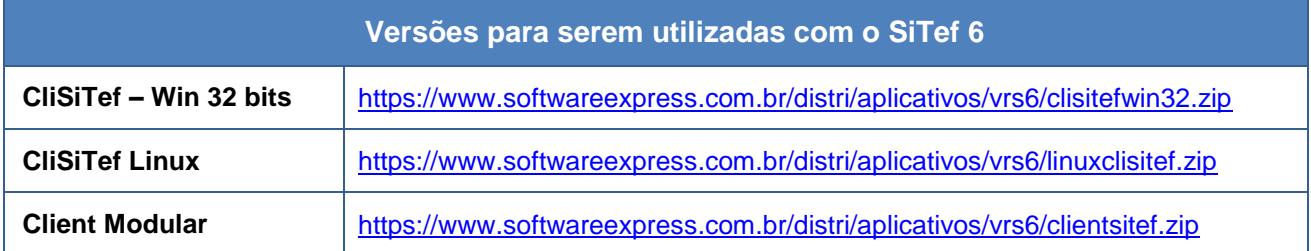

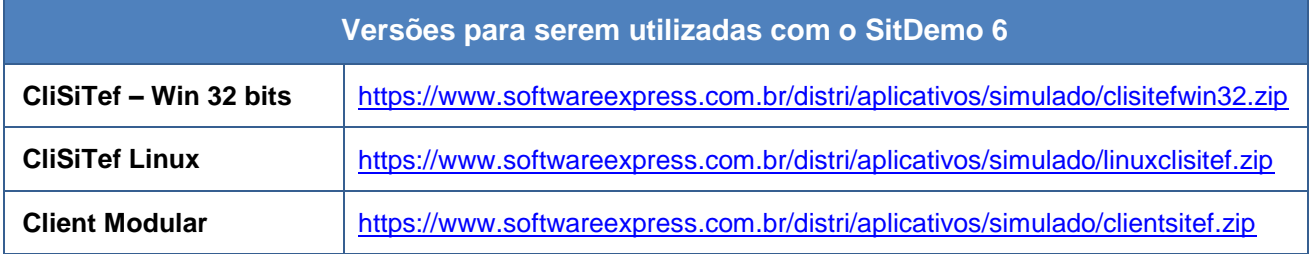

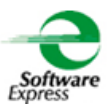

## <span id="page-4-0"></span>**4. Instalação do Módulo Givex**

#### <span id="page-4-1"></span>**4.1 Backup**

a) Efetuar uma cópia de backup das pastas \SiTef\CONFIG e \SiTef\APLIC.WIN

#### <span id="page-4-2"></span>**4.2 Instalação**

- a) Descompactar o módulo em uma pasta temporária, por exemplo C:\Instalacao\
- b) Acessar o diretório temporário criado (C:\Instalacao), executar o programa Instala.exe e seguir os passos Next ► Finish
- c) Efetuar a configuração conforme item "Configuração do Módulo" abaixo.

#### **Observações:**

 Se a instalação estiver sendo realizada em ambiente de **Produção**, antes de iniciar o procedimento, é necessário parar o serviço do SiTef - Solução Inteligente através dos serviços do Windows, e após concluída a configuração, ativar novamente.

Automático

SiTef - Solução inteligente para TEF

Sistema local

 Se a instalação estiver sendo realizada em ambiente **Simulado**, antes de iniciar o procedimento, é necessário fechar o Console do Controle Geral, e após concluída a configuração, iniciar novamente o SitDemo.

#### <span id="page-4-3"></span>**4.3 RollBack**

- a) Renomear a pasta \SiTef\Config\ para \Config\_Givex
- b) Renomear a pasta \SiTef\Aplic.win para \Aplic.win\_Givex
- c) Voltar as pastas que foram feitas backup no item **4.1 Backup ►** \SiTef\CONFIG e \SiTef\APLIC.WIN para o mesmo diretório \SiTef\

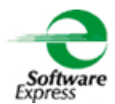

## <span id="page-5-0"></span>**5. Componentes do Módulo**

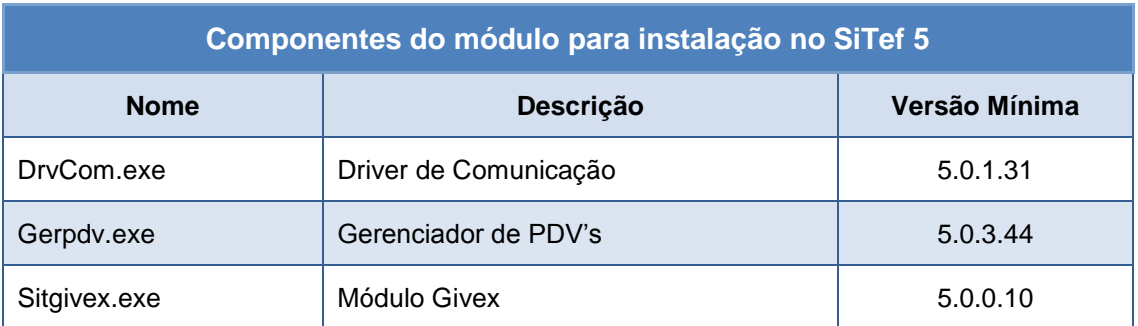

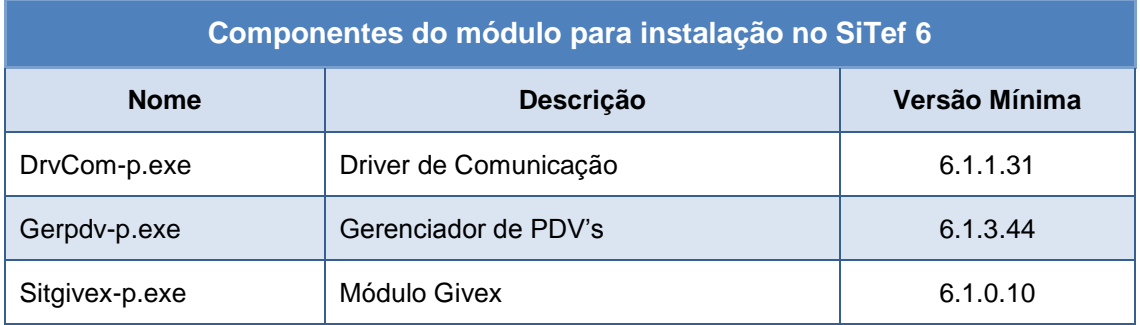

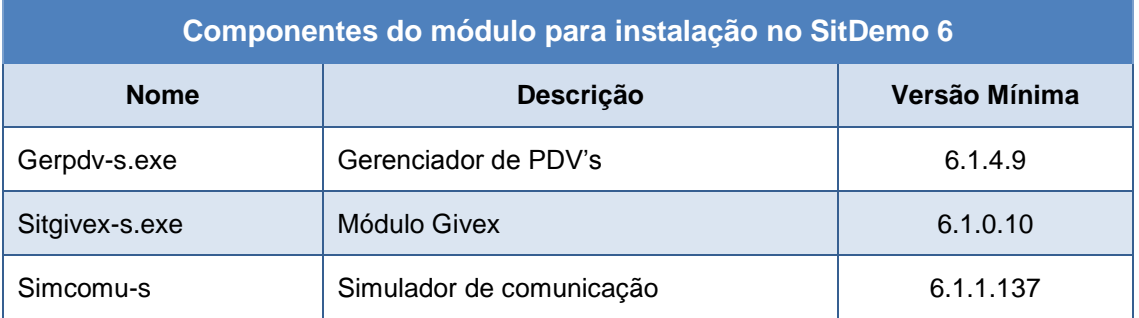

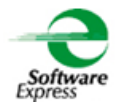

## <span id="page-6-0"></span>**6. Configuração do Módulo Givex no SiTef/SitDemo**

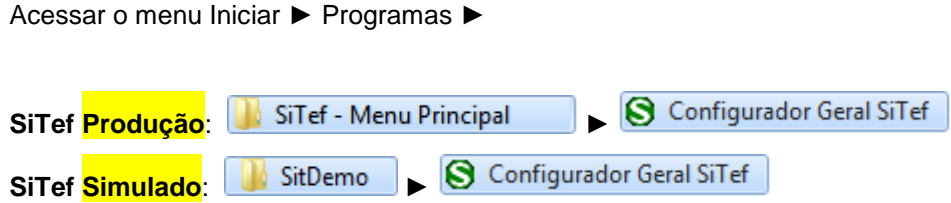

Em seguida selecione a guia **Givex,** serão apresentadas as opções abaixo:

 $\boxdot$  Givex

- Estabelecimento
- Tabela Bins
- Transações Habilitadas
- Comunicação

Na guia **Estabelecimento**, configurar:

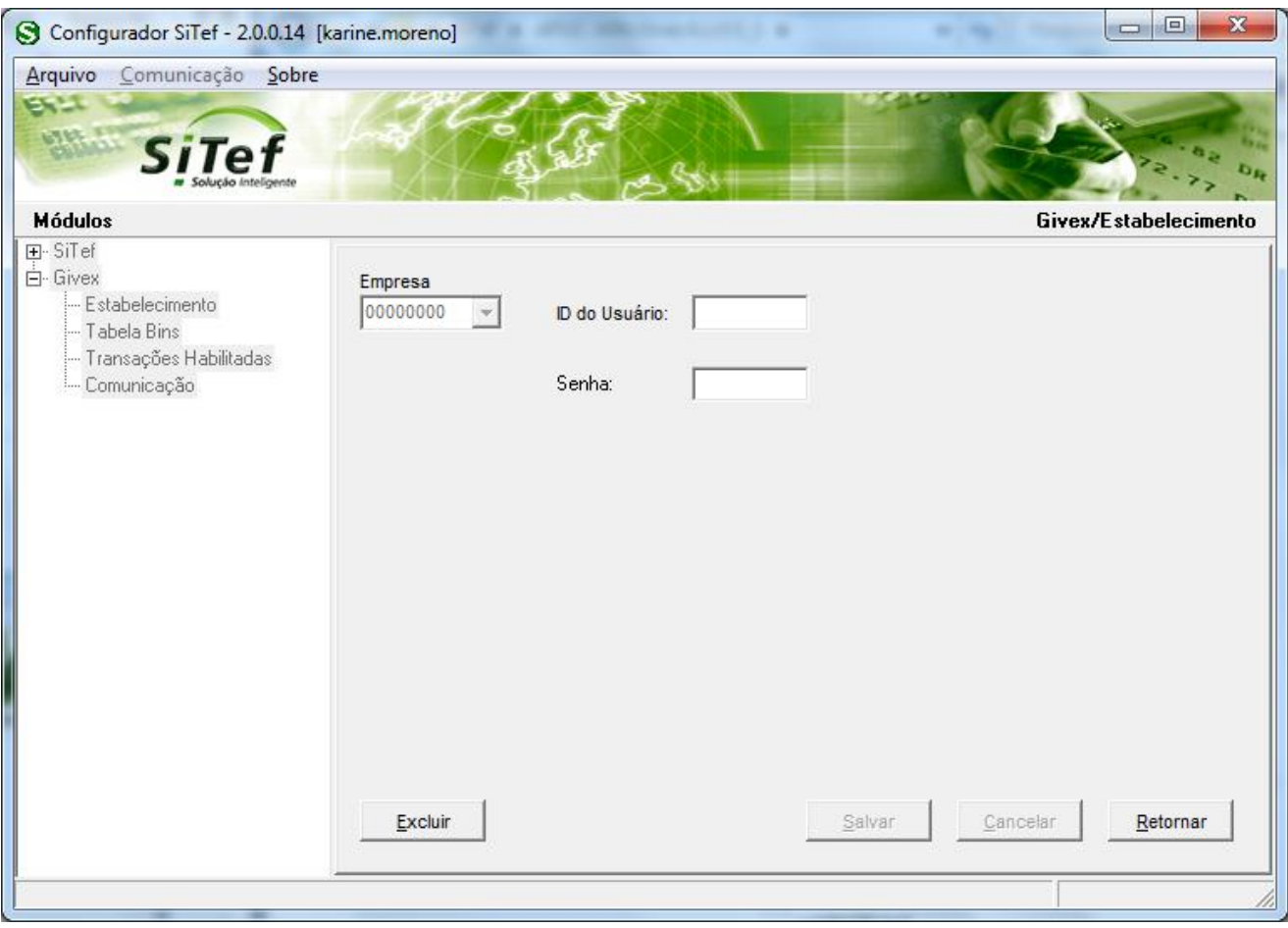

**Empresa:** Selecione a empresa no qual deseja configurar. Caso o SiTef esteja configurado como monoempresa a empresa utilizada é a 00000000, não permitindo selecionar outra empresa.

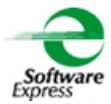

#### **Código de Estabelecimento**:

#### **SiTef Produção:**

**ID do usuário:** Informar a identificação do usuário deste estabelecimento, fornecido pela administradora Givex.

**Senha**: Informar a senha do estabelecimento fornecido pela administradora Givex.

#### **SiTef Simulado:**

**ID do usuário:** Informar uma identificação do usuário fictícia.

**Senha**: Informar uma senha fictícia.

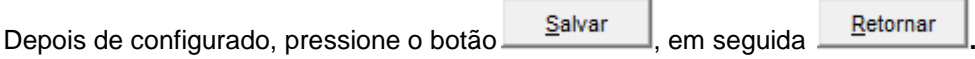

Na guia **Tabela Bins**, configurar:

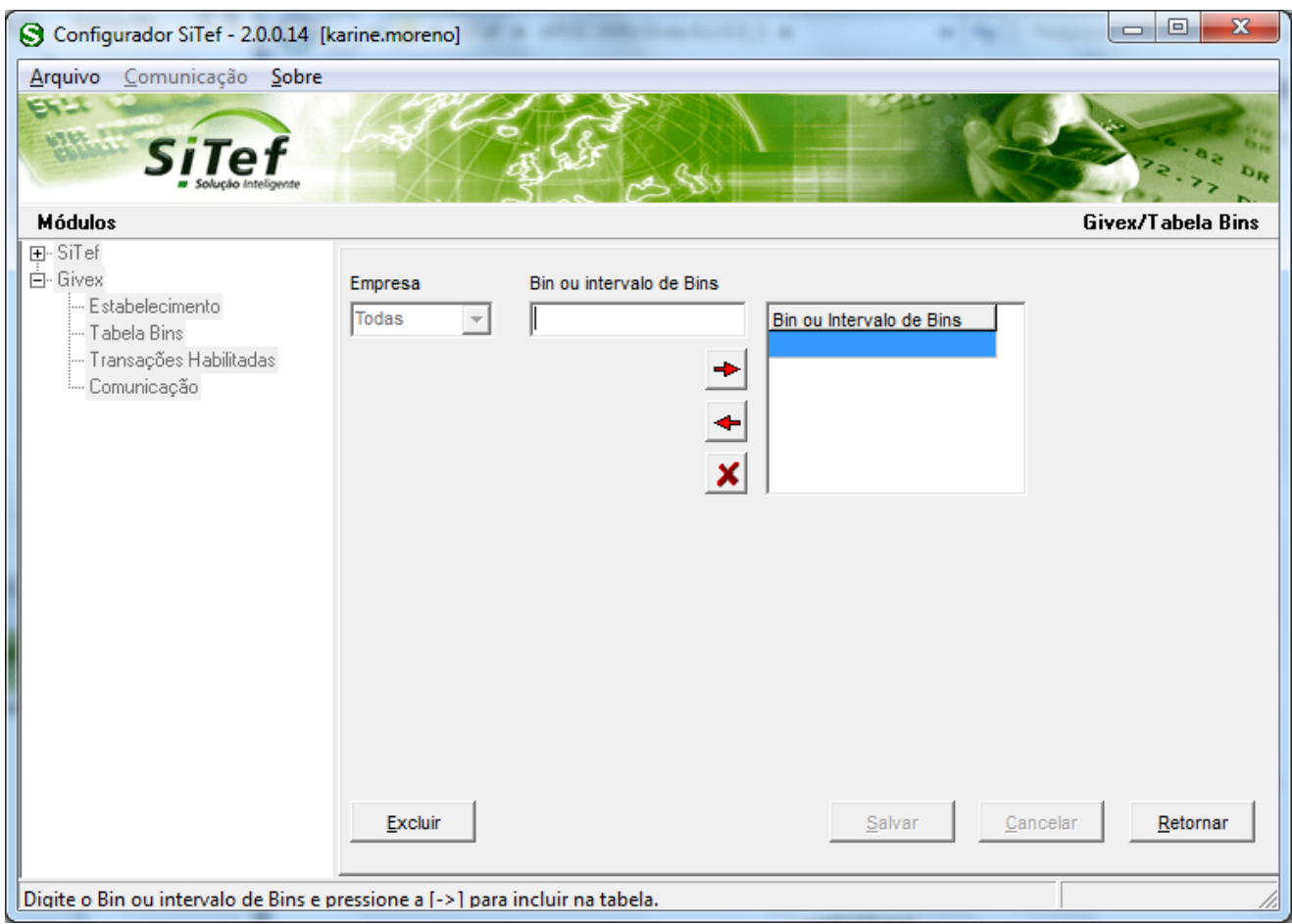

**Empresa:** Selecionar qual empresa deseja configurar. Se a configuração for igual para todas, selecionar a opção **Todas**. Caso contrário à configuração será feita por empresa.

**Bin ou intervalo de Bins**: Informar o número do BIN do cartão (6 a 8 primeiros números do cartão) fornecido pela administradora Givex, após clicar na seta ao lado para incluir.

Realizar a configuração para todos os BINS.

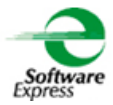

Depois de configurado, pressione o botão **Salvar** em seguida **E**ternar

Na guia **Transações Habilitadas**, configurar:

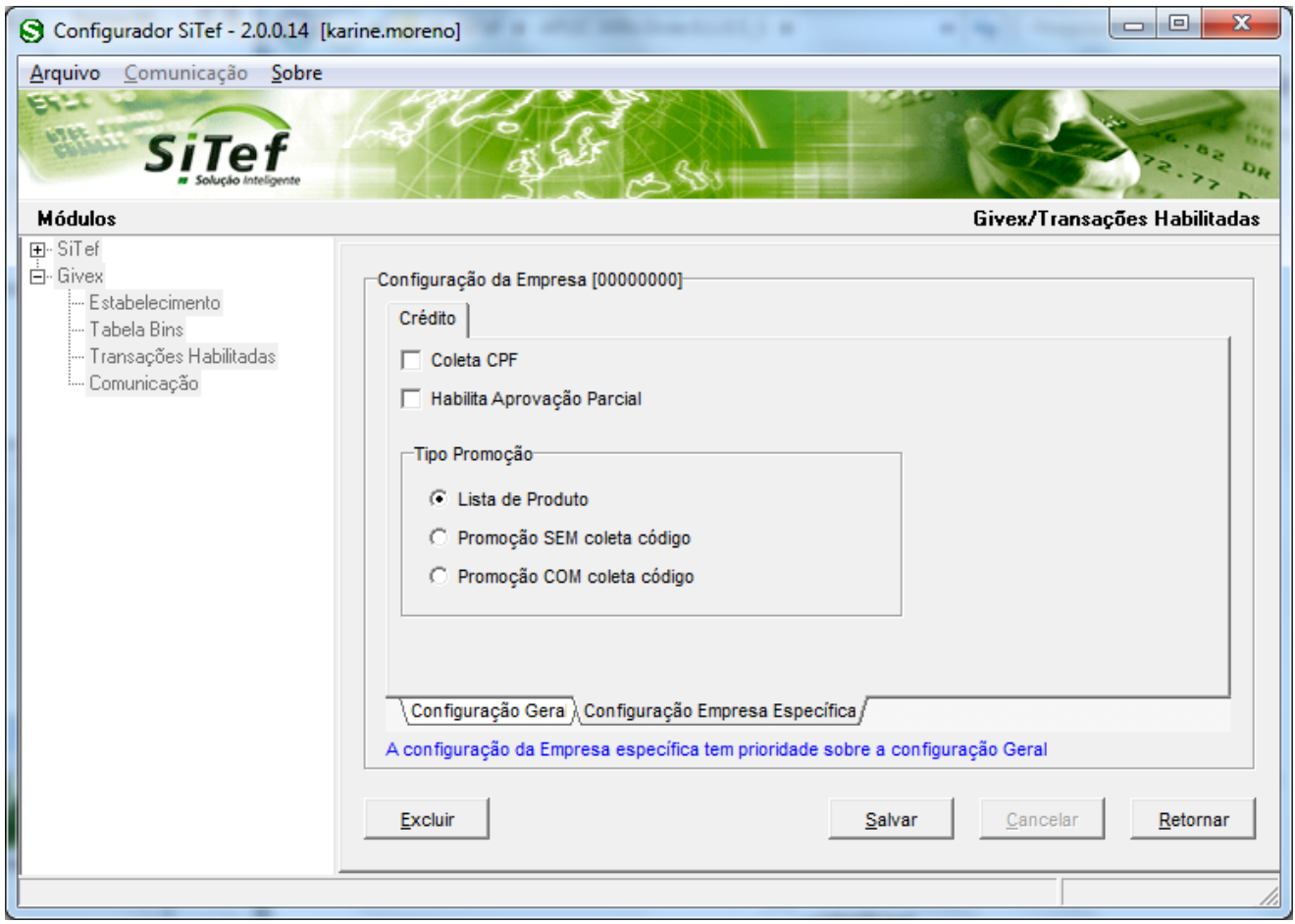

A configuração pode ser feita de forma geral, através da aba **Configuração Geral**, ou de forma individual, através da aba **Configuração Empresa Específica**, onde o cadastramento é feito por empresa caso exista essa necessidade.

Selecionar as transações que o estabelecimento deseja permitir, conforme contrato realizado junto à administradora do cartão.

#### **Transações Habilitadas**

**Coleta CPF:** Selecione este parâmetro caso deseja coletar o CPF.

**Habilita Aprovação Parcial:** Selecione este parâmetro, caso deseja habilitar transações somente com o saldo do cliente.

**Tipo Promoção:** Selecione um dos itens apresentados:

**Lista de Produtos:** Se for para preencher vários produtos.

**Promoção sem coleta de código:** Se não deseja solicitar o código do produto.

**Promoção com coleta de código:** Se deseja solicitar o código do produto.

![](_page_9_Picture_0.jpeg)

Depois de configurado, pressione o botão **Salvar** em seguida **Explorer Executor** 

Na guia **Comunicação**, configurar a interface utilizada para comunicação com o autorizador.

#### **SiTef Produção:**

Selecionar a Interface Host **SSL**.

Caso não seja apresentada esta **Interface Host SSL**, configurar da seguinte forma:

Selecionar o menu SiTef → Interface SiTef/Host → Selecione a Interface Host que esteja como Não configurada, em seguida selecione o combo **SSL** na guia **TCP/IP**.

![](_page_9_Picture_102.jpeg)

Retorne a aba **Givex,** guia **Comunicação**.

![](_page_10_Picture_0.jpeg)

#### Selecionar a Interface Host **SSL**.

![](_page_10_Picture_81.jpeg)

*\* O acesso ao autorizador se dá apenas via TCP/IP (SSL). Não existe possibilidade de comunicação X25.*

**Endereço IP Primário**: Informar o endereço IP de destino

**Porta TCP**: Informar a porta TCP de destino

**Formato do Tamanho**:

- ► Se a comunicação **for através do Gateway**, selecionar a opção Binário (Low High).
- ► Se a comunicação **for direta com a Givex**, selecionar a opção Binário (High Low).

Caso tenha duas conexões IP, sendo uma primária e a outra secundária, efetuar a mesma configuração com os dados da conexão secundária.

![](_page_10_Picture_82.jpeg)

![](_page_11_Picture_0.jpeg)

#### **SiTef Simulado:**

 *Por se tratar de um ambiente Simulado, os dados de comunicação são dados fictícios, não havendo a comunicação real com o Host/Autorizador, quem responde a comunicação é um simulador interno.* 

Dessa forma pode ser utilizada qualquer interface, informando dados fictícios, por exemplo:

**Endereço IP Primário:** Informar um endereço IP fictício, exemplo 1.2.3.4 **Porta TCP:** Informar uma porta "socket" fictícia, por exemplo 7001.

Depois de configurado, pressione o botão **Salvar** , em seguida **Retornar** 

Ao retornar para a tela do configurador, selecionar a opção **Arquivo** – **Sair**.

## **Configuração Givex realizada com sucesso!**

![](_page_12_Picture_0.jpeg)

## <span id="page-12-0"></span>**7. Relatórios**

Para listar as transações utilizar o Relatório do Givex, através do menu Iniciar ▶ Programas ▶

![](_page_12_Picture_94.jpeg)

#### **Tipo de Log:** log\_mmdd.gvx

![](_page_12_Picture_95.jpeg)

## <span id="page-12-1"></span>**8. SiTefWeb**

Abaixo apresentamos as versões mínimas das aplicações para usuários do SiTefWeb:

![](_page_12_Picture_96.jpeg)

![](_page_12_Picture_97.jpeg)

![](_page_13_Picture_0.jpeg)

## <span id="page-13-0"></span>**9. Transações Permitidas junto a Administradora Givex**

![](_page_13_Picture_58.jpeg)

![](_page_14_Picture_0.jpeg)

## <span id="page-14-0"></span>**10. Configuração do Ponto de venda (PDV)**

#### <span id="page-14-1"></span>**10.1Interface CliSiTef**

**Importante: Verificar se a CliSiTef utilizada é compatível com o SiTef/SitDemo que será utilizado, conforme descrito no item 3.Pré-Requisitos.**

Editar o arquivo Clisitef.ini com os seguintes parâmetros:

[Redes] HabilitaRedeGivex=1

[Geral]

TransacoesAdicionaisHabilitadas=3516;3024;3201;3348;3349;3350;3352;3029

#### <span id="page-14-2"></span>**10.1.1 Recarga Cartão Presente**

Essa transação pode ser realizada através do menu Administrativo (**função 110**) ou através do menu de Recarga Pré-Pago (**função 669**).

Selecionar a opção **Carga de Pre-Pago** e seguir com o fluxo.

![](_page_14_Picture_11.jpeg)

#### <span id="page-14-3"></span>**10.1.2 Cancelamento de Recarga Cartão Presente**

Essa transação está disponível através do menu de **Cancelamento de Recarga Pré-Pago** (**função 670**).

#### <span id="page-14-4"></span>**10.1.3 Compra Cartão Presente**

Essa transação pode ser realizada através do menu de Pagamento (**função 0**) ou através do menu de Débito (**função 2**).

Selecionar a opção **Cartão de Débito** e seguir com o fluxo.

![](_page_14_Picture_17.jpeg)

**OBS**.: Para transação digitada deve-se incluir no arquivo CliSiTef.ini do PDV o parâmetro abaixo:

[Geral] PermiteDebitoDigitado=1

![](_page_15_Picture_0.jpeg)

Para realizar a transação, escolher débito magnético e quando pedir para passar o cartão, anule a transação apertando o botão vermelho no pinpad. Desta forma, a CliSiTef irá pedir se deseja passar uma transação digitada. Aceite e digite o número do cartão.

#### <span id="page-15-0"></span>**10.1.4 Cancelamento de Compra Cartão Presente**

Essa transação pode ser realizada através do menu Administrativo (**função 110**) ou através do menu de Cancelamento (**função 200**).

Selecionar a opção **Cancelamento de Transação**.

![](_page_15_Picture_5.jpeg)

Após, selecionar a opção **Cancelamento de Cartão de Débito** e seguir com o fluxo.

![](_page_15_Picture_7.jpeg)

**OBS**.: Para transação digitada deve-se incluir no arquivo CliSiTef.ini do PDV o parâmetro abaixo:

[Geral] PermiteDebitoDigitado=1

Para realizar a transação, escolher débito magnético e quando pedir para passar o cartão, anule a transação apertando o botão vermelho no pinpad. Desta forma, a CliSiTef irá pedir se deseja passar uma transação digitada. Aceite e digite o número do cartão.

![](_page_16_Picture_0.jpeg)

#### <span id="page-16-0"></span>**10.1.5 Consulta Saldo**

Pode ser realizado através do menu Administrativo (**função 110**) ou através do menu de Consulta Saldo (**função 680**).

Selecionar a opção **Consulta Saldo Pré-Pago** e seguir com o fluxo.

![](_page_16_Picture_4.jpeg)

#### <span id="page-16-1"></span>**10.1.6 Acúmulo/Emissão de Pontos**

Pode ser realizado através do menu Administrativo (**função 110**) ou através do menu de Consulta Saldo (**função 667**).

Selecionar a opção **Emissao de Pontos** e seguir com o fluxo.

Selecione a opcao desejada 1: Emissao de Pontos

#### <span id="page-16-2"></span>**10.1.7 Cancelamento de Acúmulo/Emissão de Pontos**

Essa transação pode ser realizada através do menu Administrativo (**função 110**) ou através do menu de Cancelamento (**função 200**).

Selecionar a opção **Cancelamento de Transação**.

![](_page_16_Picture_12.jpeg)

Após, selecionar a opção **Cancelamento de Emissão de Pontos** e seguir com o fluxo.

Selecione o tipo de cancelamento 1: Cancelamento de Emissao de Pontos

![](_page_17_Picture_0.jpeg)

#### <span id="page-17-0"></span>**10.1.8 Resgate de Pontos**

Pode ser realizado através do menu Administrativo (**função 110**) ou através do menu de Resgate de Pontos (**função 665**).

Selecionar a opção **Resgate de Pontos** e seguir com o fluxo.

![](_page_17_Picture_4.jpeg)

#### <span id="page-17-1"></span>**10.2Interface Client Modular**

**Importante: Verificar se o Client Modular utilizado é compatível com o SiTef/SitDemo que será utilizado, conforme descrito no item 3.Pré-Requisitos.**

Habilitar no arquivo ClientTrn.ini os seguintes parâmetros: [RedeEspecial] ModuloCartaoTamMinInferior=1 TamanhoMaximoCartao=21 TamanhoMinimoCartao=11

**Observação**: Para às funções de Recarga Pré-Pago, Resgate de Pontos, Consulta de Saldo Pré-Pago, Emissão ou Acumulo de Pontos, Cancelamentos da Recarga, Emissão ou Acumulo de Pontos, enviar no Header do arquivo INTPOS.001 o prefixo *CRTPRE* .

Para maiores informações, verificar o documento: **Especificacao do ClientSitef Givex.pdf**

#### **701-000: TIPO DE TRANSAÇÃO**

![](_page_17_Picture_106.jpeg)

![](_page_18_Picture_0.jpeg)

#### <span id="page-18-0"></span>**10.2.1 Recarga Cartão Presente**

Não há parâmetros para serem configurados.

Essa transação está disponível no menu de Pagamentos (**função CRTPRE**).

Selecionar  $\boxed{21}$ - Carga de Pré-Pago<br>e seguir o fluxo da transação.

Exemplo de IntPos:

 $000 - 000 = CRTPRE$  $001 - 000 = 1234$  $003-000 = 1,00$ 515-000 = 1234567891011  $518-000 = 1,00$  $524-000 = 1,00$  $529-000 = 100$  $534-000 = 100$  $563-000 = 123$  $701 - 000 = 0$  $999-999 = 0$ 

#### <span id="page-18-1"></span>**10.2.2 Cancelamento Recarga Cartão Presente**

Não há parâmetros para serem configurados.

Essa transação está disponível no menu de Pagamentos (**função CRTPRE**)

![](_page_18_Picture_143.jpeg)

 $001-000 = 1234$  $003-000 = 1,00$  $202 - 001 = 0076$  $701-000 = 11$  $999-999 = 0$ 

![](_page_19_Picture_0.jpeg)

#### <span id="page-19-0"></span>**10.2.3 Compra Cartão Presente**

Não há parâmetros para serem configurados.

Essa transação está disponível no menu de Pagamentos (**função CRT**)

![](_page_19_Picture_4.jpeg)

seguir o fluxo da transação.

Exemplo de IntPos:  $000-000 = CRT$  $001 - 000 = 1234$  $003-000 = 1,00$  $202 - 001 = 76$ 515-000 = 1234567891011  $518-000 = 1,00$  $524 - 000 = 1,00$  $529-000 = 100$  $534-000 = 100$  $563-000 = 123$  $999-999 = 0$ 

#### <span id="page-19-1"></span>**10.2.4 Cancelamento Compra Cartão Presente**

Não há parâmetros para serem configurados.

Essa transação está disponível no menu de Pagamentos (**função ADM**)

![](_page_19_Picture_12.jpeg)

![](_page_20_Picture_0.jpeg)

#### <span id="page-20-0"></span>**10.2.5 Consulta Saldo**

Não há parâmetros para serem configurados.

Essa transação está disponível no menu de Pagamentos (**função CRTPRE**).

Selecionar  $\boxed{3}$  2 - Consulta Saldo Pré-Pago<br>e seguir o fluxo da transação.

Exemplo de IntPos:  $000 - 000 = CRTPRE$  $001 - 000 = 1234$  $003-000 = 1,00$  $202 - 001 = 76$ 515-000 = 1234567891011  $518-000 = 1,00$  $524-000 = 1,00$  $529-000 = 100$  $534-000 = 100$  $563-000 = 123$  $701-000 = 21$  $999-999 = 0$ 

#### <span id="page-20-1"></span>**10.2.6 Acúmulo/Emissão de Pontos**

Não há parâmetros para serem configurados. Essa transação está disponível no menu de Pagamentos (**função CRTPRE**).

![](_page_20_Picture_10.jpeg)

![](_page_21_Picture_0.jpeg)

#### <span id="page-21-0"></span>**10.2.7 Cancelamento do Acúmulo de Pontos**

Não há parâmetros para serem configurados. Essa transação está disponível no menu de Pagamentos (**função CRTPRE**)

![](_page_21_Picture_146.jpeg)

Exemplo de IntPos:  $000 - 000 = CRTPRE$  $001 - 000 = 1234$  $003-000 = 1,00$  $202 - 001 = 76$  $701-000 = 12$  $999-999 = 0$ 

#### <span id="page-21-1"></span>**10.2.8 Resgate de Pontos**

Não há parâmetros para serem configurados.

Essa transação está disponível no menu de Pagamentos (**função CRTPRE**).

![](_page_21_Picture_8.jpeg)

Exemplo de IntPos:  $000 - 000 = CRTPRE$  $001 - 000 = 1234$  $003-000 = 1,00$ 515-000 = 1234567891011  $518-000 = 1,00$  $524-000 = 1,00$  $529-000 = 100$  $534-000 = 100$  $563-000 = 123$  $701 - 000 = 02$  $706 - 000 = 1$  $999-999 = 0$ 

![](_page_22_Picture_0.jpeg)

## <span id="page-22-0"></span>**11. Tabela de códigos de retorno da Administradora.**

Verificar diretamente com o autorizador.

## <span id="page-22-1"></span>**12. Informações Gerais**

**Código IF:** 76 **Extensão da Log:**.gvx **Porta Gateway (Produção):** 22204

## <span id="page-22-2"></span>**13. Histórico de Versões**

![](_page_22_Picture_127.jpeg)